# **ViewSonic**<sup>®</sup>

# 3DPF8 3D Digital Photo Frame

- User Guide
- Guide de l'utilisateur
- Bedienungsanleitung
- Guía del usuario
- Guida dell'utente
- Guia do usuário
- Kullanıcı kılavuzu
- Gebruikshandleiding
- Руководство пользователя
- 使用手冊 (繁體)
- 使用手册(简体)
- 사용자 안내서
- ユーザーガイド
- دليل المستخدم -

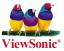

Model No. : VS13808

Download from Www.Somanuals.com. All Manuals Search And Download.

## **Compliance Information**

#### FCC Statement

This device complies with part 15 of FCC Rules. Operation is subject to the following two conditions: (1) this device may not cause harmful interference, and (2) this device must accept any interference received, including interference that may cause undesired operation. This equipment has been tested and found to comply with the limits for a Class B digital device, pursuant to part 15 of the FCC Rules. These limits are designed to provide reasonable protection against harmful interference in a residential installation. This equipment generates, uses, and can radiate radio frequency energy, and if not installed and used in accordance with the instructions, may cause harmful interference to radio communications. However, there is no guarantee that interference to radio or television reception, which can be determined by turning the equipment off and on, the user is encouraged to try to correct the interference by one or more of the following measures:

- · Reorient or relocate the receiving antenna.
- · Increase the separation between the equipment and receiver.
- Connect the equipment into an outlet on a circuit different from that to which the receiver is connected.
- · Consult the dealer or an experienced radio/TV technician for help.

Warning: You are cautioned that changes or modifications not expressly approved by the party responsible for compliance could void your authority to operate the equipment.

#### For Canada

- · This Class B digital apparatus complies with Canadian ICES-003.
- · Cet appareil numérique de la classe B est conforme à la norme NMB-003 du Canada.

#### CE Conformity for European Countries

The device complies with the EMC Directive 2004/108/EC and Low Voltage Directive 2006/95/EC.

#### Following information is only for EU-member states:

The mark is in compliance with the Waste Electrical and Electronic Equipment Directive 2002/96/EC (WEEE).

The mark indicates the requirement NOT to dispose the equipment including any spent or discarded batteries or accumulators as unsorted municipal waste, but use the return and collection systems available.

If the batteries, accumulators and button cells included with this equipment, display the chemical symbol Hg, Cd, or Pb, then it means that the battery has a heavy metal content of more than 0.0005% Mercury or more than, 0.002% Cadmium, or more than 0.004% Lead.

### **Important Safety Instructions**

- 1. Read these instructions completely before using the equipment.
- 2. Keep these instructions in a safe place.
- 3. Heed all warnings.
- 4. Follow all instructions.
- Do not use this equipment near water. Warning: To reduce the risk of fire or electric shock, do not expose this apparatus to rain or moisture.
- 6. Clean with a soft, dry cloth.
- Do not block any ventilation openings. Install the unit in accordance with the manufacturer's instructions.
- Do not install near any heat sources such as radiators, heat registers, stoves, or other devices (including amplifiers) that produce heat.
- 9. Do not defeat the safety purpose of the polarized or grounding-type plug. A polarized plug has two blades with one wider than the other. A grounding type plug has two blades and a third grounding prong. The wide blade and the third prong are provided for your safety. If the provided plug does not fit into your outlet, consult an electrician for replacement of the obsolete outlet.
- 10. Protect the power cord from being walked on or pinched particularly at plugs. Convenience receptacles and the point where they exit from the unit. Be sure that the power outlet is located near the unit so that it is easily accessible.
- 11. Only use attachments/accessories specified by the manufacturer.
- 12. Use only with the cart, stand, tripod, bracket, or table specified by the manufacturer, or sold with the unit. When a cart is used, use caution when moving the cart/unit combination to avoid injury from tipping over.

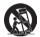

- 13. Unplug this unit when unused for long periods of time.
- 14. Refer all servicing to qualified service personnel. Servicing is required when the unit has been damaged in any way, such as: if the power-supply cord or plug is damaged, if liquid is spilled onto or objects fall into the unit, if the unit is exposed to rain or moisture, or if the unit does not operate normally or has been dropped.
- Caution: There is a risk of explosion if the battery is replaced by an incorrect type. Dispose of used batteries according to the instructions.
- 16. Only use battery packs approved by the manufacturer or else damage may occur.

### **Declaration of RoHS Compliance**

This product has been designed and manufactured in compliance with Directive 2002/95/EC of the European Parliament and the Council on restriction of the use of certain hazardous substances in electrical and electronic equipment (RoHS Directive) and is deemed to comply with the maximum concentration values issued by the European Technical Adaptation Committee (TAC) as shown below:

| Substance                               | Proposed Maximum<br>Concentration | Actual Concentration |
|-----------------------------------------|-----------------------------------|----------------------|
| Lead (Pb)                               | 0.1%                              | < 0.1%               |
| Mercury (Hg)                            | 0.1%                              | < 0.1%               |
| Cadmium (Cd)                            | 0.01%                             | < 0.01%              |
| Hexavalent Chromium (Cr <sup>6+</sup> ) | 0.1%                              | < 0.1%               |
| Polybrominated biphenyls<br>(PBB)       | 0.1%                              | < 0.1%               |
| Polybrominated diphenyl ethers (PBDE)   | 0.1%                              | < 0.1%               |

Certain components of products as stated above are exempted under the Annex of the RoHS Directives as noted below:

Examples of exempted components are:

- 1. Mercury in compact fluorescent lamps not exceeding 5 mg per lamp and in other lamps not specifically mentioned in the Annex of RoHS Directive.
- Lead in glass of cathode ray tubes, electronic components, fluorescent tubes, and electronic ceramic parts (e.g. piezoelectronic devices).
- 3. Lead in high temperature type solders (i.e. lead-based alloys containing 85% by weight or more lead).
- Lead as an allotting element in steel containing up to 0.35% lead by weight, aluminium containing up to 0.4% lead by weight and as a cooper alloy containing up to 4% lead by weight.

### **Copyright Information**

Copyright © ViewSonic® Corporation, 2010. All rights reserved.

ViewSonic, the three birds logo, OnView, ViewMatch, and ViewMeter are registered trademarks of ViewSonic Corporation.

Disclaimer: ViewSonic Corporation shall not be liable for technical or editorial errors or omissions contained herein; nor for incidental or consequential damages resulting from furnishing this material, or the performance or use of this product.

In the interest of continuing product improvement, ViewSonic Corporation reserves the right to change product specifications without notice. Information in this document may change without notice.

No part of this document may be copied, reproduced, or transmitted by any means, for any purpose without prior written permission from ViewSonic Corporation.

### **Product Registration**

To meet your future needs, and to receive any additional product information as it becomes available, please register your product on the Internet at: www.viewsonic.com. The ViewSonic<sup>®</sup> Wizard CD-ROM also provides an opportunity for you to print the registration form, which you may mail or fax to ViewSonic.

| For Your Records                                     |                                           |  |
|------------------------------------------------------|-------------------------------------------|--|
| Product Name:                                        | 3DPF8<br>ViewSonic 3D Digital Photo Frame |  |
| Model Number:                                        | VS13808                                   |  |
| Document Number:<br>Serial Number:<br>Purchase Date: | 3DPF8_UG_ENG Rev. 1A 09-24-10             |  |

#### Product disposal at end of product life

ViewSonic respects the environment and is committed to working and living green. Thank you for being part of Smarter, Greener Computing. Please visit ViewSonic website to learn more. USA & Canada: http://www.viewsonic.com/company/green/recycle-program/ Europe: http://www.viewsoniceurope.com/uk/support/recycling-information/ Taiwan: http://recycle.epa.gov.tw/recycle/index2.aspx

# **Table of Contents**

| Introduction1                        |
|--------------------------------------|
| Features1                            |
| Package Contents2                    |
| Remote Control2                      |
| Getting Started3                     |
| Picture Frame Overview               |
| General Use4                         |
| Base Installation4                   |
| Operation4                           |
| Power on/off your picture frame4     |
| Insert memory card4                  |
| Operations and Functions5            |
| Main Menu5                           |
| Photo Mode5                          |
| Configuring the Photo View Settings6 |
| Video Mode7                          |
| Configuring the Video Playback7      |
| Music Mode8                          |
| Configuring the Music Playback8      |
| Time/Date mode9                      |
| Storage mode                         |
| SETUP MENU 10                        |
| Connecting11                         |
| Connecting to PC 11                  |
| Specifications12                     |
| Troubleshooting13                    |

# Introduction

# Features

- Bright 8" (4:3) high-resolution color 3D TFT LCD panel
- · Easy to transfer 2D photo and video into to 3D automatically
- Compatible with ViewSonic 3DV5 3D camcorder and 3DSC5 3D camera
- Auto slideshow with your personal MP3 music in the background
- Quickly play video file of MPEG 4 format
- Built-in battery for portable usage
- Compatible with USB flash drive and SD/SDHC/MMC
- Built-in speaker for music playback
- Direct USB connection to your PC for easy file transfers
- Clock, alarm and date functions
- Automatic Power Off
- Custom alarm clock settings wake up to your favorite MP3 song
  - 1. The screen is very delicate and can be damaged by pressing on it with excessive force.
    - Use a soft non-abrasive cloth, such as for cleaning camera lenses to gently wipe the screen.

Package Contents

Please check that the package contains the following items:

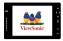

Picture frame

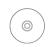

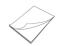

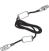

CD

Quick Start Guide

USB Cable

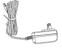

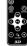

Power Adapter

Remote control

In case the package content is not complete, please contact your dealer immediately.

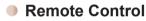

Press **Power** button on the remote control pointing at the remote control sensor of this unit.

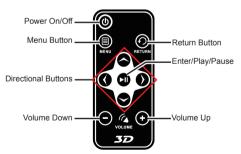

# Getting Started Picture Frame Overview

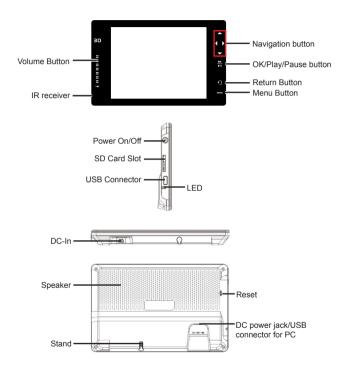

# General Use

# **Base Installation**

In the Photo Frame back, pull the stand out of the slot. After a "stuck" sound, lift the stand by turning 45°. Then the installation is complete.

### Operation Before you can use the picture frame, it has to be

connected to the power supply. Plug the connection cable 2 of the power adapter into the respective plug of the picture frame and plug the power adapter into a wall outlet 0.

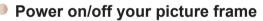

To power on the photo frame, please press the Power button longer than 3 seconds. To power off the photo frame, please press the Power button again.

The green indicator light will light up and the device will show the ViewSonic screen.

Again press the Power power button on the side of Photo Frame, or press on the remote control. The indicator light will turn off.

[Note] The Power key on remote controller can switch the set between On and Standby mode only when the Photo frame is activated by the Power button at the side of frame

# Insert memory card and USB drive

Push the memory card (not included) gently into the respective card slot until it stops. When inserting a SD/ SDHC/MMC card, make sure that the contacts show to the back. You can also insert USB drive into USB slot instead.

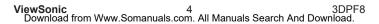

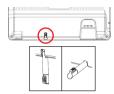

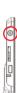

(2)

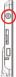

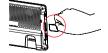

# **Operations and Functions**

# Main Menu

When you power on the 3D Digital Photo Frame, you will see the Main Menu appearing on the screen, which allows you to quick access the PHOTO, VIDEO, MUSIC, TIME/DATE, STORAGE, and SETUP functions.

This chapter will guide you through how to use these functions of the device.

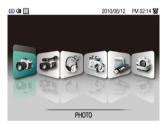

# Photo Mode

- 1. On the Main Menu, select the PHOTO item and press **OK** to enter the Thumbnail Mode. You can browse the thumbnails of all photos.
- 2. Use the Navigation buttons to navigate through the pictures.
- 3. Press OK on the selected thumbnail to view the picture in single view mode.
- While viewing a picture, you can return to the Thumbnail Mode by simply pressing Return.
- 5. In the Thumbnail Mode, you can:
  - press Return to Main Menu; or
  - press Menu to enter the Photo Menu.

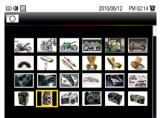

Thumbnail Mode

ViewSonic 5 3DPF8 Download from Www.Somanuals.com. All Manuals Search And Download.

| 10 <b>(a</b> ) | 2010/06/12 PM 02:14 👹 |
|----------------|-----------------------|
|                | Slide Show Speed      |
|                | Slide Show Mode       |
|                | Picture Mode          |
|                | Backgroung Music      |
|                |                       |
|                |                       |
|                |                       |

#### PHOTO MENU

PHOTO MENU allows you to configure the settings while viewing pictures, such as slide show speed, picture mode, background music playback, etc. See the next section for detailed information on configuring the settings.

#### **Configuring the Photo View Settings**

On the Photo List screen, press Menu button to enter the Photo MENU.

| Setting          | Available Options                                                                                                    |  |
|------------------|----------------------------------------------------------------------------------------------------|--|
| Slide show speed | Select the interval time between the pictures during the slide<br>show: OFF, 5 sec, 10 sec, 15 sec, 30 sec, 1 min, 5 min, 10<br>min, 30 min, 1 hour, 4 hour, 8 hour or 12 hour. |  |
| Slide show mode  | • Folder - Start slide show of the pictures in the selected folder.                                                                                                    |  |
|                  | All - Start slide show of all pictures in the device.                                                                                                    |  |
|                  | • Shuffle - Display the pictures randomly during slide show playback.                                                                                                    |  |
| Picture Mode     | • Auto Fit - The selected picture will be displayed to fit the screen size automatically.                                                                                       |  |
|                  | • Full Screen - The selected picture will be displayed in full screen mode.                                                                                                    |  |
| Background Music | Off - Disable music playback during slide show.                                                                                                    |  |
|                  | <ul> <li>All - Play all music files during slide show.</li> </ul>                                                                                                    |  |
|                  | Album - Play the music files in the selected album during slide show.                                                                                                    |  |
|                  | Shuffle - Play music randomly during slide show.                                                                                                    |  |
|                  | Single - Play music in order during slide show.                                                                                                    |  |

# 🖀 Video Mode

- 1. On the Main Menu, select the VIDEO item and press **OK** to display the Video List. You can browse the list of all video files.
- 2. Use the Navigation buttons to navigate through the video files.
- 3. Press OK to start playing the video in full screen mode.
- Simply press Return button to stop the video playback. Then you can select next video to play.

| 📖 🕼 🔤          | 2010/06/12                     | PM 02:14 👹 |
|----------------|--------------------------------|------------|
| Pro-           |                                |            |
| Video Folder 1 | 01. Video.jpg<br>02. Video.jpg | _          |
| Video Folder 2 | 03. Video.jpg<br>04. Video.jpg |            |
| Video Folder 3 | 05. Video.jpg<br>06. Video.jpg |            |
| Video Folder 4 | 07. Video.jpg<br>08. Video.jpg |            |
| Video Folder 5 | 09. Video.jpg<br>10. Video.jpg |            |
| Video Folder 6 | 11. Video.jpg<br>12. Video.jpg |            |
| Video Folder 7 | 13. Video.jpg<br>14. Video.jpg |            |

Video List

#### **Configuring the Video Playback**

On the Video List screen, press Menu to enter the VIDEO MENU.

| Setting | Description                                          |
|---------|------------------------------------------------------|
| Folder  | Start playback of the videos in the selected folder. |
| All     | Start playback of all videos in the device.          |

# I Music Mode

- 1. On the Main Menu, select the MUSIC item and press **OK** to display the Music List. You can browse the list of all music files.
- 2. Use the Navigation buttons to navigate through the music files.
- 3. Press OK to start playing the music.
- To stop the music playback and return to Music List, simply press Return. Then you can select next music to play.

| 💷 🕼 🔤          | 2010/06/12                     | PM 02:14 👹 |
|----------------|--------------------------------|------------|
| шш             |                                |            |
| Music Folder 1 | 01. Music.mp3<br>02. Music.mp3 | _          |
| Music Folder 2 | 03. Music.mp3<br>04. Music.mp3 |            |
| Music Folder 3 | 05. Music.mp3<br>06. Music.mp3 |            |
| Music Folder 4 | 07. Music.mp3<br>08. Music.mp3 |            |
| Music Folder 5 | 09. Music.mp3<br>10. Music.mp3 |            |
| Music Folder 6 | 11. Music.mp3<br>12. Music.mp3 |            |
| Music Folder 7 | 13. Music.mp3<br>14. Music.mp3 |            |

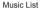

#### **Configuring the Music Playback**

On the Music List screen, press Menu to enter the MUSIC MENU.

| Setting                    | Option       | Description                                                      |
|----------------------------|--------------|------------------------------------------------------------------|
| Play Mode                  | All          | Start playback of all music files in the device.                 |
|                            | Album        | Start playback of the music files in the selected album.         |
|                            | Shuffle      | Play music randomly.                                             |
|                            | Single       | Play music in order.                                             |
| Save as the sound of alarm | Alarm<br>1~4 | Set the selected music file as the sound of alarm of the system. |

# 🖸 Time/Date mode

On the Main Menu, select the TIME/DATE item and press **OK** to set the date and time for the system. In addition, you can set up to four alarms for the system.

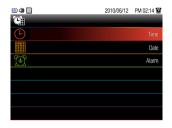

| Setting | Description                                                                                                    |  |
|---------|----------------------------------------------------------------------------------------------------|--|
| Time    | Use the Navigation buttons <b>UP / Down</b> to set the correct time settings.                                                                                                    |  |
| Date    | Select the date format (M/D/Y, Y/M/D, or D/M/Y, M: month,<br>D: day, Y: year) and then use the Navigation buttons <b>UP</b> /<br><b>Down / Left / Right</b> to set the correct date settings. |  |
| Alarm   | Select the alarm item (1~4) and then complete the required settings:                                                                                                    |  |
|         | <ul> <li>ON/OFF - Enable or disable the alarm.</li> </ul>                                                                                                    |  |
|         | Time - Use the Navigation buttons UP / Down / Left / Right to set the alarm time.                                                                                                    |  |
|         | Repeat - Select the repeat time for the alarm.                                                                                                    |  |

If there is any inconsistency on time settings, the message "Conflict setting" will appear on the screen.

# Storage mode

On the Main Menu, select the STORAGE item and press **OK** to select the storage media: SD/SDHC/MMC card, USB device, or Internal memory.

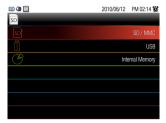

| Setting         | Description                                           |
|-----------------|-------------------------------------------------------|
| SD/MMC          | Select the inserted SD/MMC card as the storage media. |
| USB             | Select the connected USB device as the storage media. |
| Internal Memory | Select the internal memory as the storage media.      |

# SETUP MENU

On the Main Menu, select the SETUP item and press  $\mathbf{OK}$  to customize your 3D Digital Photo Frame.

| 💷 🐗 🔤 | 2010/06/12 PM 02:14 👹 |
|-------|-----------------------|
| ©     |                       |
|       | Language              |
|       | Auto Off              |
|       | Icon                  |
|       | Brightness            |
|       | Contrast              |
|       | Default               |
|       |                       |

| Setting    | Description                                     |  |
|------------|-------------------------------------------------|--|
| Language   | Choose the preferred language for the system.   |  |
| Auto Off   | You can set this setting as Auto Off.           |  |
| lcon       | Enable or disable the icon for the system.      |  |
| Brightness | Adjust the brightness level of the LCD screen.  |  |
| Contrast   | Adjust the contrast level of the LCD screen.    |  |
| Default    | Select to restore the factory default settings. |  |

ViewSonic 10 3DPF8 Download from Www.Somanuals.com. All Manuals Search And Download.

# Connecting

# Connecting to PC

For copying data into the internal memory, you can connect the 3D Digital Photo Frame via the USB connection directly with the PC. Use the supplied USB cable and your PC, then turn it on by pressing POWER button at the side. Now, all necessary system drivers are installed and after a few seconds, a popup window will appear and display that the device can be used as the data storage.

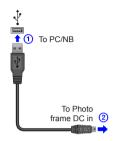

# Specifications

| Item              | Description                                                                                                    |
|-------------------|----------------------------------------------------------------------------------------------------|
| Panel             | Panel size: 8"<br>Panel resolution: 800 x 600                                                                                                    |
| 3D display format | Photo: Support original 3D photo side by side<br>format (*.JPG)<br>Video: Support original 3D video "side by side"<br>clip with *.MP4 (MPEG H.264)<br>Max. Video Resolution: up to 720P/30fps. |
| Photo             | Photo format: JPEG<br>Max. resolution: 16 Megapixel<br>Auto slide show: Yes                                                                                                    |
| Video             | Video format: *.MP4 (H.264)<br>Clip: Up to 720P/30fps *.MP4 (H.264)                                                                                                    |
| Audio             | Audio format: MP3                                                                                                    |
| Functions         | Background music: Yes<br>Speaker: Yes<br>Date: Yes<br>Calendar: Yes<br>Alarm: Yes<br>Auto off: Yes                                                                                             |
| Storage           | Internal memory: 128MB<br>External memory card: SD/SDHC/MMC (up<br>to 32GB)<br>USB flash drive: Yes (USB 2.0 host & slave)                                                                     |
| Power             | External Power Supply: AC 100~240V, 50~60<br>Hz, 5V, 2A                                                                                                    |
| Battery           | Rechargeable Li-polymer 1200mAH, embedded                                                                                                    |

# Troubleshooting

| Problem                                                                                       | Cause                                                                                               | Solution                                                                                                    |
|-----------------------------------------------------------------------------------------------|----------------------------------------------------------------------------------------------------|----------------------------------------------------------------------------------------------------|
| Power indicator is not lit.                                                                   | Power is off or<br>power indicator is<br>broken.                                                    | Check whether the AC adapter is well connected and power supply is normal.                                    |
| No start-up interface.                                                                        | AC adapter is not<br>well connected or<br>does not power on<br>normally.                            | Check whether the AC adapter<br>is well connected and make sure<br>the photo frame is powered on<br>normally. |
| Can see start-up<br>clock, but could not<br>play (when a card<br>or USB drive is<br>present). | Card is not<br>correctly inserted<br>or card is corrupt<br>or not fully<br>compatible.              | Insert the card correctly; format<br>the card before copy files, or<br>replace with a new card.               |
| The order of image files is not what I wanted.                                                | The order of files<br>is sorted by file<br>name. Numbers<br>have higher priority<br>than alphabets. | Rename the files.                                                                                             |

Since there are many brands of memory cards, please test the compatibility on the spot when you purchase the memory cards. This digital photo frame could not support pirate cards. If the memory card is correctly inserted, and the startup interface is displayed but the photo frame can not read the card, please turn off and restart the photo frame, or format the card and re-copy files.

### **Customer Support**

For technical support or product service, see the table below or contact your reseller. **Note :** You will need the product serial number.

| Country/Region                                                                                                    | Website                                                                 | T = Telephone<br>F = FAX                                                        | Email                                             |  |  |  |
|----------------------------------------------------------------------------------------------------|-------------------------------------------------------------------------|---------------------------------------------------------------------------------|---------------------------------------------------|--|--|--|
| Australia/New<br>Zealand                                                                                                    | www.viewsonic.com.au                                                    | AUS= 1800 880 818<br>NZ= 0800 008 822                                           | service@au.viewsonic.com                          |  |  |  |
| Canada                                                                                                    | www.viewsonic.com                                                       | T (Toll-Free)= 1-866-463-4775<br>T (Toll)= 1-424-233-2533<br>F= 1-909-468-3757  | service.ca@viewsonic.com                          |  |  |  |
| Europe                                                                                                    | www.viewsoniceurope.com www.viewsoniceurope.com/uk/Support/Calldesk.htm |                                                                                 |                                                   |  |  |  |
| Hong Kong                                                                                                    | www.hk.viewsonic.com                                                    | T= 852 3102 2900                                                                | service@hk.viewsonic.com                          |  |  |  |
| India                                                                                                    | www.in.viewsonic.com                                                    | T= 1800 11 9999                                                                 | service@in.viewsonic.com                          |  |  |  |
| Ireland (Eire)                                                                                                    | www.viewsoniceurope.com/uk/                                             | www.viewsoniceurope.com/<br>uk/support/call-desk/                               | service_ie@<br>viewsoniceurope.com                |  |  |  |
| Korea                                                                                                    | www.kr.viewsonic.com                                                    | T= 080 333 2131                                                                 | service@kr.viewsonic.com                          |  |  |  |
| Latin America<br>(Argentina)                                                                                                    | www.viewsonic.com/la/                                                   | T= 0800-4441185                                                                 | soporte@viewsonic.com                             |  |  |  |
| Latin America (Chile)                                                                                                    | www.viewsonic.com/la/                                                   | T= 1230-020-7975                                                                | soporte@viewsonic.com                             |  |  |  |
| Latin America<br>(Columbia)                                                                                                    | www.viewsonic.com/la/                                                   | T= 01800-9-157235                                                               | soporte@viewsonic.com                             |  |  |  |
| Latin America<br>(Mexico)                                                                                                    | www.viewsonic.com/la/                                                   | T= 001-8882328722                                                               | soporte@viewsonic.com                             |  |  |  |
| Renta y Datos, 29 SUR 721, COL. LA PAZ, 72160 PUEBLA, PUE. Tel: 01.222.891.55.77 CON 10 LINEAS<br>Electroser, Av Reforma No. 403Gx39 y 41, 97000 Mérida, Yucatán. Tel: 01.999.925.19.16<br>Other places please refer to http://www.viewsonic.com/la/soporte/index.htm#Mexico |                                                                         |                                                                                 |                                                   |  |  |  |
| Latin America (Peru)                                                                                                    | www.viewsonic.com/la/                                                   | T= 0800-54565                                                                   | soporte@viewsonic.com                             |  |  |  |
| Macau                                                                                                    | www.hk.viewsonic.com                                                    | T= 853 2870 0303                                                                | service@hk.viewsonic.com                          |  |  |  |
| Middle East                                                                                                    | ap.viewsonic.com/me/                                                    | Contact your reseller                                                           | service@ap.viewsonic.com                          |  |  |  |
| Puerto Rico & Virgin<br>Islands                                                                                                    | www.viewsonic.com                                                       | T= 1-800-688-6688 (English)<br>T= 1-866-379-1304 (Spanish)<br>F= 1-909-468-3757 | service.us@viewsonic.com<br>soporte@viewsonic.com |  |  |  |
| Singapore/Malaysia/<br>Thailand                                                                                                    | www.ap.viewsonic.com                                                    | T= 65 6461 6044                                                                 | service@sg.viewsonic.com                          |  |  |  |
| South Africa                                                                                                    | ap.viewsonic.com/za/                                                    | Contact your reseller                                                           | service@ap.viewsonic.com                          |  |  |  |
| United Kingdom                                                                                                    | www.viewsoniceurope.com/uk/                                             | www.viewsoniceurope.com/<br>uk/support/call-desk/                               | service_gb@<br>viewsoniceurope.com                |  |  |  |
| United States                                                                                                    | www.viewsonic.com                                                       | T (Toll-Free)= 1-800-688-6688<br>T (Toll)= 1-424-233-2530<br>F= 1-909-468-3757  | service.us@viewsonic.com                          |  |  |  |

### Limited Warranty ViewSonic<sup>®</sup> Digital Photo Frame

#### What the warranty covers:

ViewSonic warrants its products to be free from defects in material and workmanship, under normal use, during the warranty period. If a product proves to be defective in material or workmanship during the warranty period, ViewSonic will, at its sole option, repair or replace the product with a like product. Replacement product or parts may include remanufactured or refurbished parts or components.

#### How long the warranty is effective:

ViewSonic Digital Photo Frame are warranted for 1 year for labor from the date of the first customer purchase.

#### Who the warranty protects:

This warranty is valid only for the first consumer purchaser.

#### What the warranty does not cover:

- 1. Any product on which the serial number has been defaced, modified or removed.
- 2. Damage, deterioration or malfunction resulting from:
  - Accident, misuse, neglect, fire, water, lightning, or other acts of nature, unauthorized product modification, or failure to follow instructions supplied with the product.
  - b. Any damage of the product due to shipment.
  - c. Removal or installation of the product.
  - d. Causes external to the product, such as electrical power fluctuations or failure.
  - e. Use of supplies or parts not meeting ViewSonic's specifications.
  - f. Normal wear and tear.
  - g. Any other cause which does not relate to a product defect.
- Any product exhibiting a condition commonly known as "image burn-in" which results when a static image is displayed on the product for an extended period of time.
- 4. Removal, installation, one way transportation, insurance, and set-up service charges.

#### How to get service:

- For information about receiving service under warranty, contact ViewSonic Customer Support (please refer to Customer Support page). You will need to provide your product's serial number.
- To obtain warranted service, you will be required to provide (a) the original dated sales slip, (b) your name, (c) your address, (d) a description of the problem, and (e) the serial number of the product.
- Take or ship the product freight prepaid in the original container to an authorized ViewSonic service center or ViewSonic.
- For additional information or the name of the nearest ViewSonic service center, contact ViewSonic.

#### Limitation of implied warranties:

There are no warranties, express or implied, which extend beyond the description contained herein including the implied warranty of merchantability and fitness for a particular purpose.

#### Exclusion of damages:

ViewSonic's liability is limited to the cost of repair or replacement of the product. ViewSonic shall not be liable for:

- Damage to other property caused by any defects in the product, damages based upon inconvenience, loss of use of the product, loss of time, loss of profits, loss of business opportunity, loss of goodwill, interference with business relationships, or other commercial loss, even if advised of the possibility of such damages.
- 2. Any other damages, whether incidental, consequential or otherwise.
- 3. Any claim against the customer by any other party.
- 4. Repair or attempted repair by anyone not authorized by ViewSonic.

4.3: ViewSonic DPF Warranty

DPF\_LW01 Rev. 1A 06-20-08

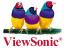

Download from Www.Somanuals.com. All Manuals Search And Download.

Free Manuals Download Website <u>http://myh66.com</u> <u>http://usermanuals.us</u> <u>http://www.somanuals.com</u> <u>http://www.4manuals.cc</u> <u>http://www.4manuals.cc</u> <u>http://www.4manuals.cc</u> <u>http://www.4manuals.com</u> <u>http://www.404manual.com</u> <u>http://www.luxmanual.com</u> <u>http://aubethermostatmanual.com</u> Golf course search by state

http://golfingnear.com Email search by domain

http://emailbydomain.com Auto manuals search

http://auto.somanuals.com TV manuals search

http://tv.somanuals.com